# **Make the most out of the Clarivate Analytics Integrity interface**

*Want to get the most out of Clarivate Analytics Integrity? How well do you know the functionality of Integrity? Do you know what happens when you click on the Options menu or where you can filter by value range?* 

*Integrity* interface enables you to apply highly targeted search strategies, refine and filter retrived results and generate a data map to see all the information related to your results in all Knowlegde Areas. **Example Scenario**: you are searching for drugs that have been reported to show gastrointestinal toxicity, and then identify those with the mechanism of action of interest (e.g. non-steroidal anti-inflammatory drugs, NSAIDs). For those drugs, you would like to review Experimental Pharmacology data for *in vivo* models to identify coupounds with a higher effective dose (which may be the cause of observed toxicity).

## **Advanced Search form:**

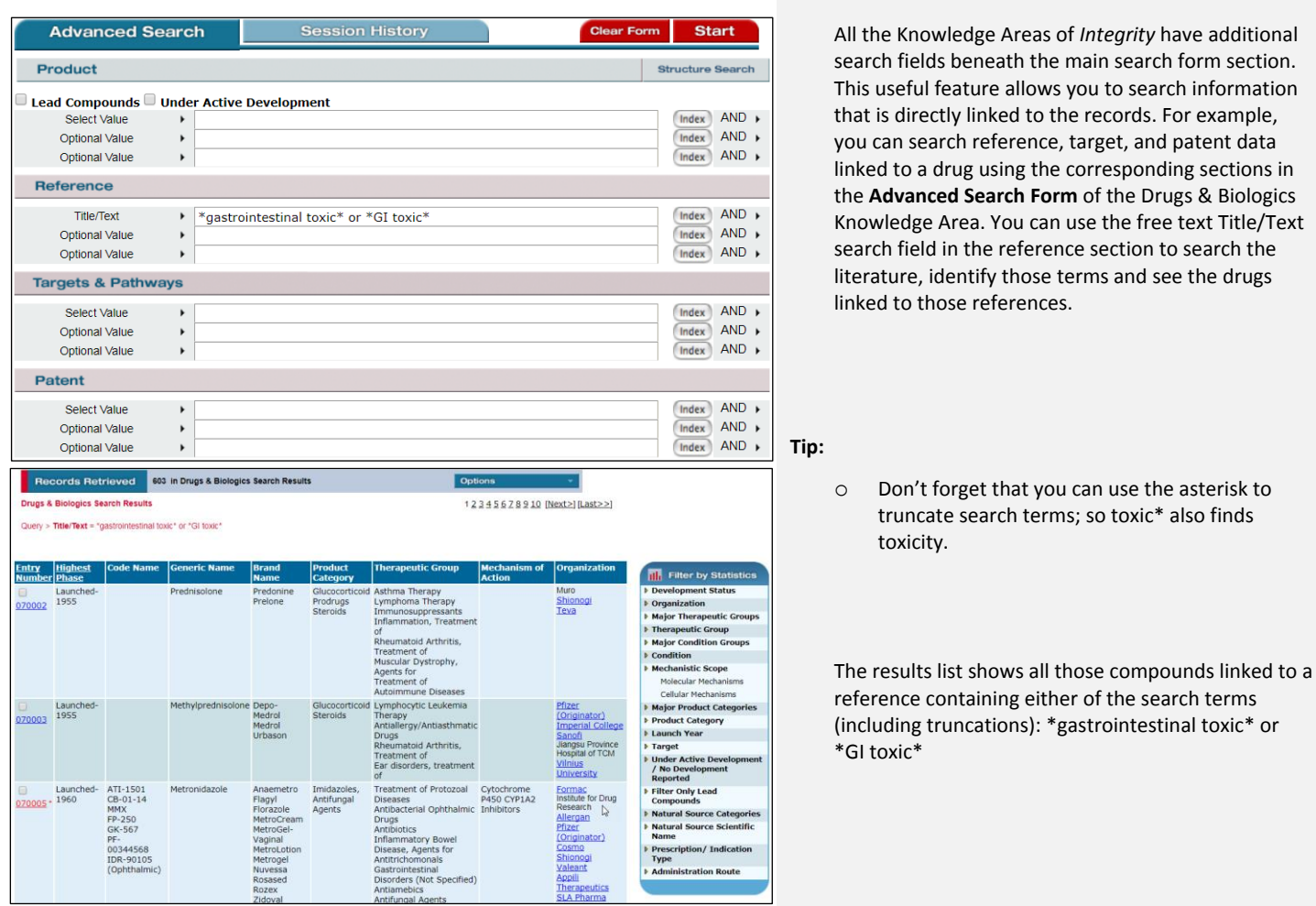

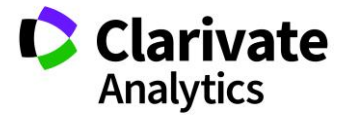

#### **Filter by statistics:**

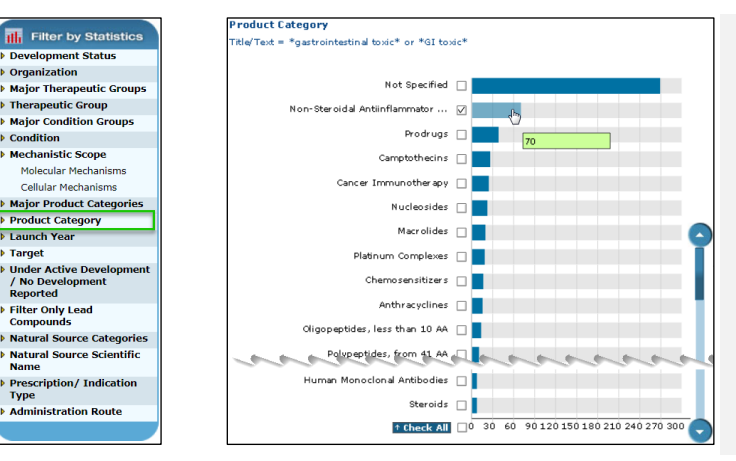

Now you can work with the data, and *Integrity* offers a number of ways to refine it. **Filter By Statistics** appears to the right of the results list. When you click on any of the terms a graphical representation of the data is generated. In this example the filter **Product Category** is selected.

The graph shows the number of records for each type of product category. Now select the term(s) of interest using the check box, in this example, the product category Non-Steroidal Anti-inflammatory Drugs.

### **Options menu:**

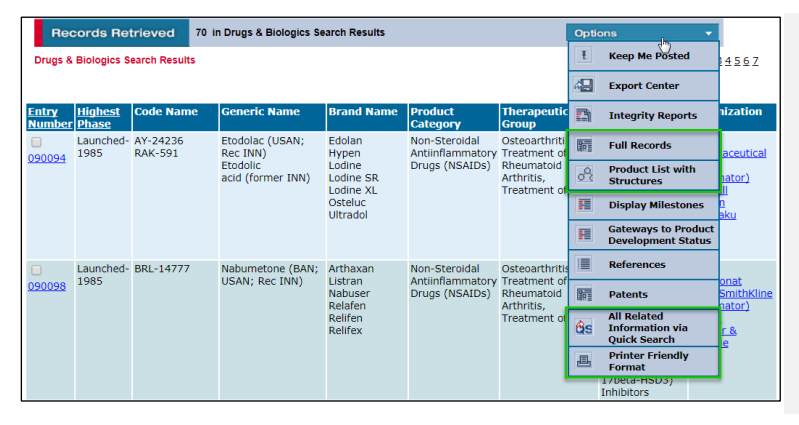

When you have your subset of results you can use the **Options**. There are numerous options available in this pulldown menu. Here some of the less obvious options are highlighted. To change the view you can select **Full Records** or **Product List with Structures**. At the bottom is the **Printer-Friendly Format** option. Finally, one of the really useful functionalities of *Integrity* is **All Related Information via Quick Search**

*Tip: Integrity Exports, Reports, and Alerts can also be generated from the Options menu*

#### **All related information via Quick Search:**

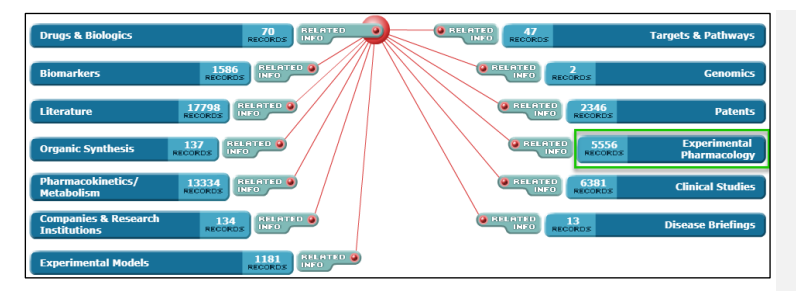

This feature is found in the **Options** menu in all *Integrity*  Knowledge Areas. When you click on this option a data map is generated that allows you to see all the information related to your results in the other Knowledge Areas. In this example you can click through to the Experimental Pharmacology Knowledge Area.

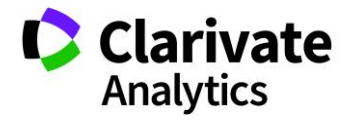

#### **Filter by statistics:**

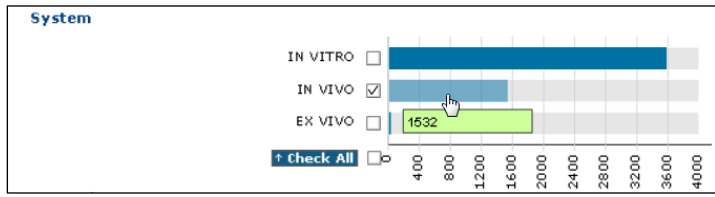

From your Experimental Pharmacology results you can filter by **System** to select *in vivo* results.

#### **Filter by value range:**

below

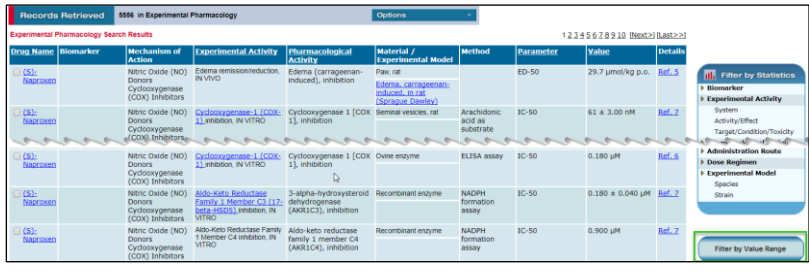

**Select Parameter & Units** 

In order to provide a meaningful graphical display of the content you need to filter the selected records down to a single **parameter** and unit. Please select a parameter and unit from the lists

Another feature of *Integrity* that can be really useful when working with data values is the **Filter by Value Range** function. Only available in the Experimental Pharmacology and Pharmacokinetics / Metabolism Knowledge Areas, which deal with values, it is found at the bottom right of results.

You will need to select the Parameter and Units. Here ED-50 and g/kg are selected.

ED-50 (1055)  $\pmb{\mathrm{v}}$ g/kg (867)  $\pmb{\mathrm{v}}$ Go Value 0 to 1×10 E-14  $\Box$  $\overline{\bullet}$ 1x10 E-14 to 1x10 E-13  $\Box$ Pie Char<br>Display lorizont<br>Display Vertical<br>Display 1x10 E-13 to 1x10 E-12 | 1x10 E-12 to 1x10 E-11  $\Box$ 1x10 E-11 to 1x10 E-10  $\Box$ View Subset(s) 1x10 E-10 to 1x10 E-9 0 **Print Chart** 1×10 E-9 to 1×10 E-8 1x10 E-8 to 1x10 E-7  $\Box$ Help 1x10 E-7 to 1x10 E-6  $\Box$ 1x10 E-6 to 1x10 E-5 0 1x10 E-5 to 1x10 E-4  $\Box$ 1x10 E-4 to 1x10 E-3  $\Box$ 1x10 E-3 to 1x10 E-2  $\boxed{7}$ 1x10 E-2 to 1x10 E-1  $\boxed{\cup}$ 1×10 E-1 to 1×10 E0  $\nabla$ 1×10 E0 to 1×10 E1  $\boxed{\bigcirc}$ 1x10 E1 to 1x10 E2  $\boxed{\bigcirc}$ 1x10 E2 to 1x10 E3  $\boxed{\phantom{1}}$ 1×10 E3 to 1×10 E4 7 1×10 E4 to infinity  $\boxed{\phantom{1}}$ ↑ Check All 0 40 80 120 160 200 240 280 320 360 400

Finally, from the chart select the higher EC-50 values and click View Subset(s). This will give you some insight into which compounds require higher doses *in vivo* models and would therefore be more likely to cause side effects in humans.

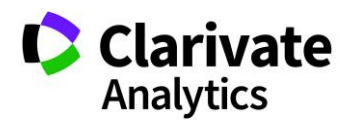